# **NHSN Event-Level COVID-19 Vaccination Forms**

Division of Healthcare Quality Promotion Centers for Disease Control and Prevention (CDC) March 2022

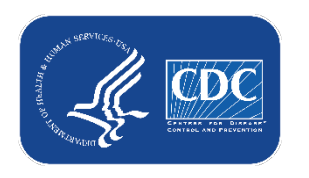

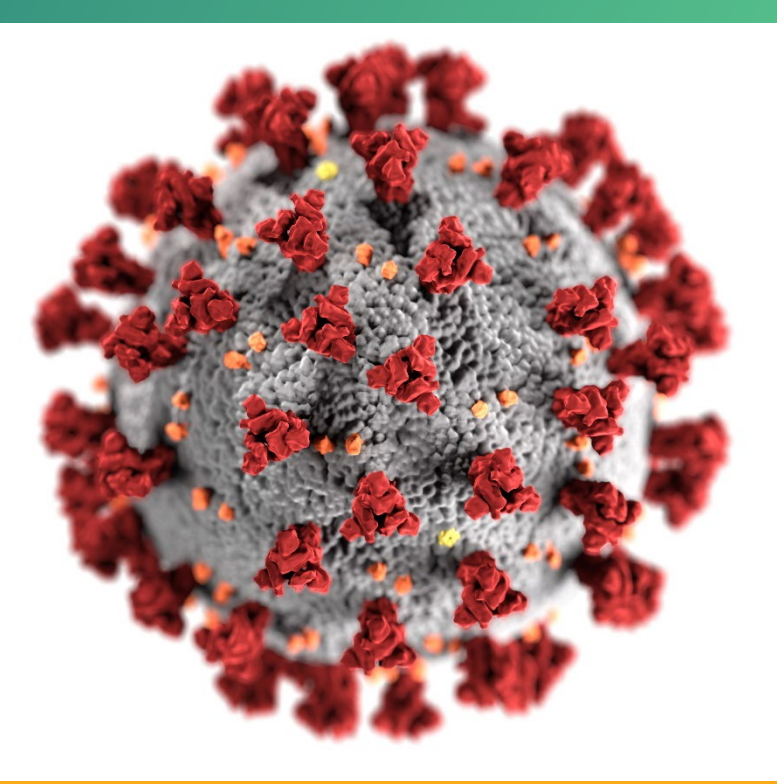

### **cdc.gov/coronavirus**

# **CMS Reporting Requirements for Long-term care facilities**

- **Reminder: Long-term care facilities can contact CMS with questions about reporting requirements:**
	- Long-term care facilities: DNH TriageTeam@cms.hhs.gov

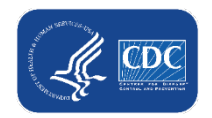

# **Key Points**

- **The Event-Level COVID-19 Vaccination Forms are <b>OPTIONAL** tools that can be used to report data to the main weekly HCP and Resident vaccination modules
	- These are new and improved versions of the Excel Data Tracking Worksheets that are currently posted on the NHSN website
		- Therefore, the Excel Data Tracking Worksheets will be retired in May 2022
	- The optional Event Level COVID-19 Vaccination Forms are available in the NHSN application (will discuss in this presentation)
	- SAMS Level 3 access required (to request please contact [NHSN@cdc.gov](mailto:NHSN@cdc.gov) and place in the subject line: SAMS Level 3 Access)
	- Not a new requirement
	- Data are entered line by line in the optional Event Level COVID-19 Vaccination Forms similar to the Excel Data Tracking Worksheet

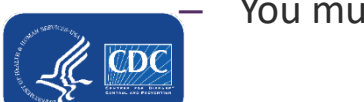

– You must select the "View Reporting Summary & Submit" button

# **Objectives**

- **Review Event-Level COVID-19 Vaccination Form:** 
	- Entering Resident data into new event-level vaccination form
	- .CSV Upload into new event-level form
	- Example scenarios
	- Commonly asked questions

**Note: These slides are posted to the NHSN COVID-19 Vaccination website**

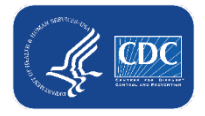

# **Background of COVID-19 Weekly Reporting**

- To track individuals' vaccination information, we currently provide Excel spreadsheets (named Excel Data Tracking Worksheets)
	- **An enhanced version of this worksheet has now been built into NHSN – the Event-Level Vaccination Forms**

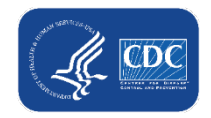

# **Major Advantages of Using the NHSN Event-Level Vaccination Forms**

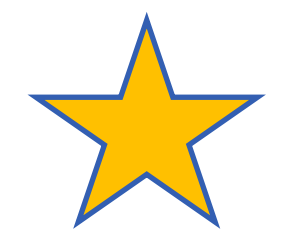

- **Simplifies reporting of summary data**
- Allows facilities to document vaccination information at the person-level
- **The NHSN application automatically calculates and displays the weekly totals** 
	- Users who elect to use the Event-Level Vaccination forms will no longer need to manually calculate and enter totals in the summary forms!
	- Users simply update the person-level data and use the reporting summary to review the totals and submit their weekly data
- Captures changes in individuals' vaccination status over time
- **Allows users to record religious exemptions**

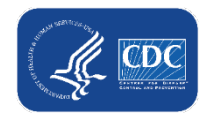

# **Overview of Event-Level COVID-19 Vaccination Form**

7

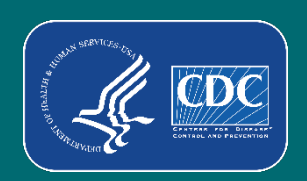

# **Long Term Care Facility Home Page**

 Select the "COVID-19" tab on left-hand navigation tool bar

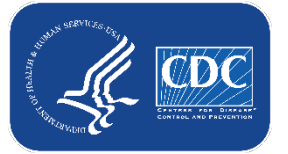

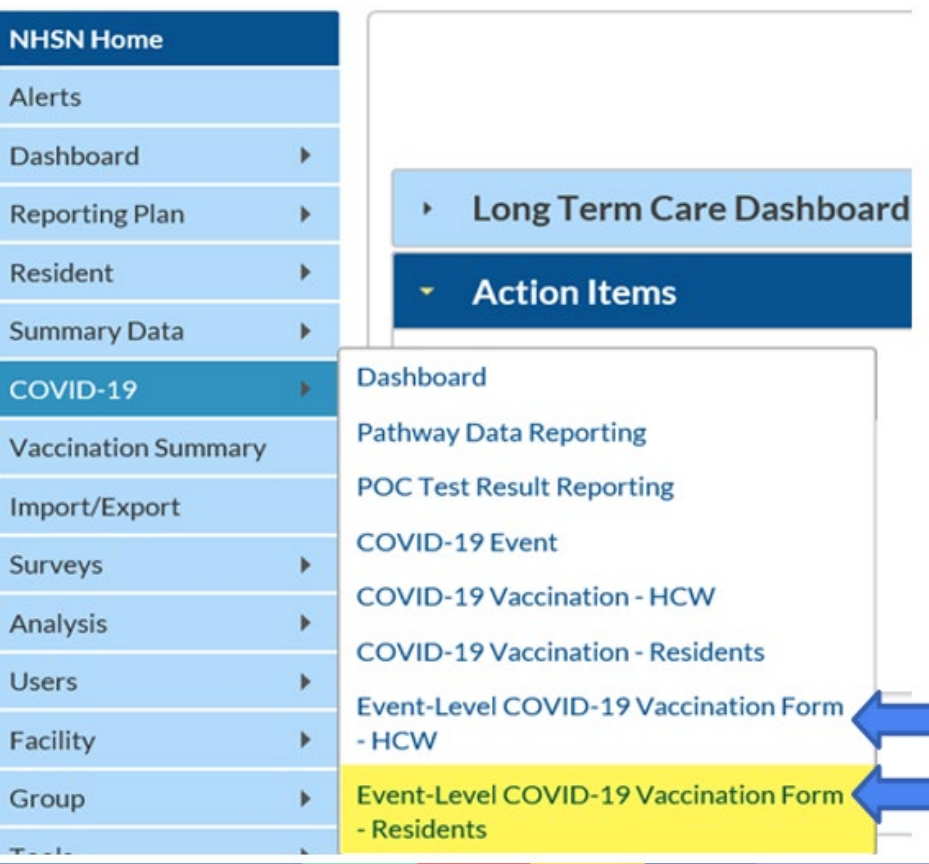

# **Entering Data**

- Select "Add Row" to begin entering Individuals' COVID-19 Vaccination data
	- 1. Enter the required fields and vaccination status for each individual
	- 2. Click outside of the cell last edited before saving or submitting
	- 3. Click save row

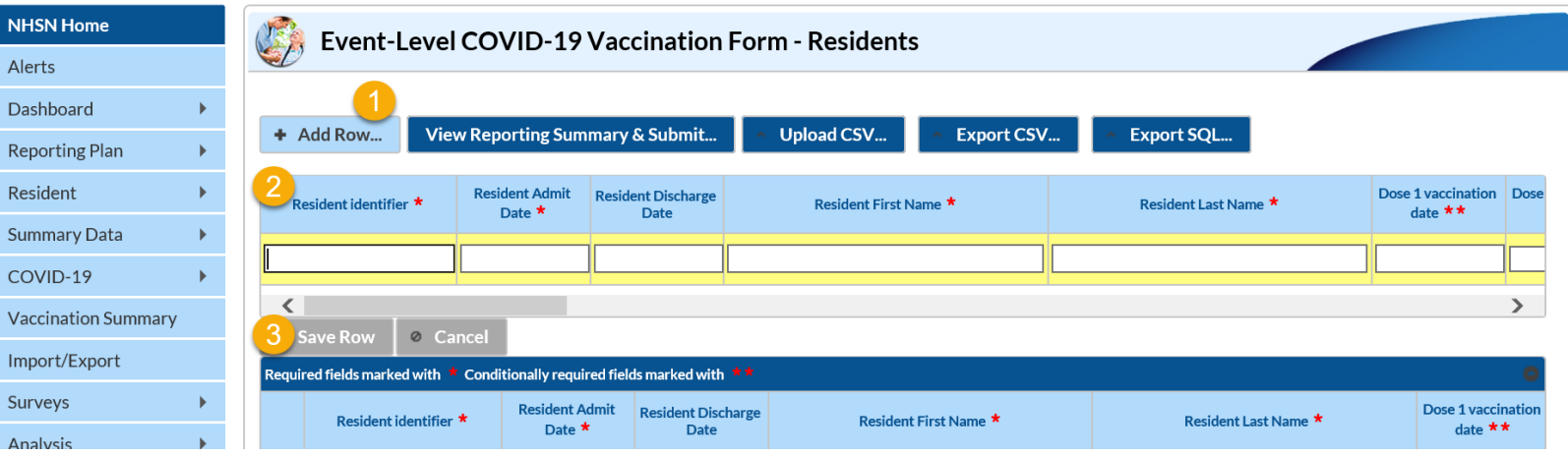

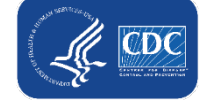

# **Entering Data Cont.**

Data for example only

- **Continue adding** individuals using the **+ Add Row** button
- Once a row has been entered, it will be green
- Note: GREEN ROW = modified data that have not yet been submitted to the weekly summary form for all applicable weeks

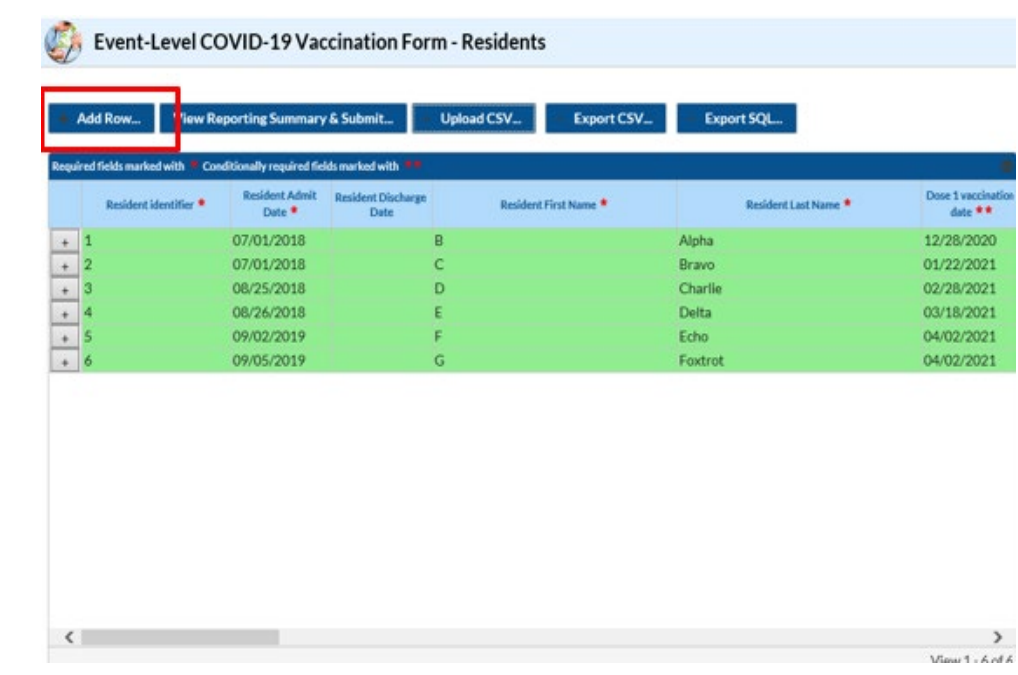

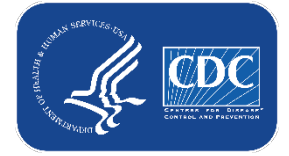

#### Data for example only

# **Reporting Summary & Submitting Data**

 After all individuals' data have been entered into the form, click "View Reporting Summary & Submit…"

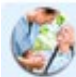

**Event-Level COVID-19 Vaccination Form - Residents** 

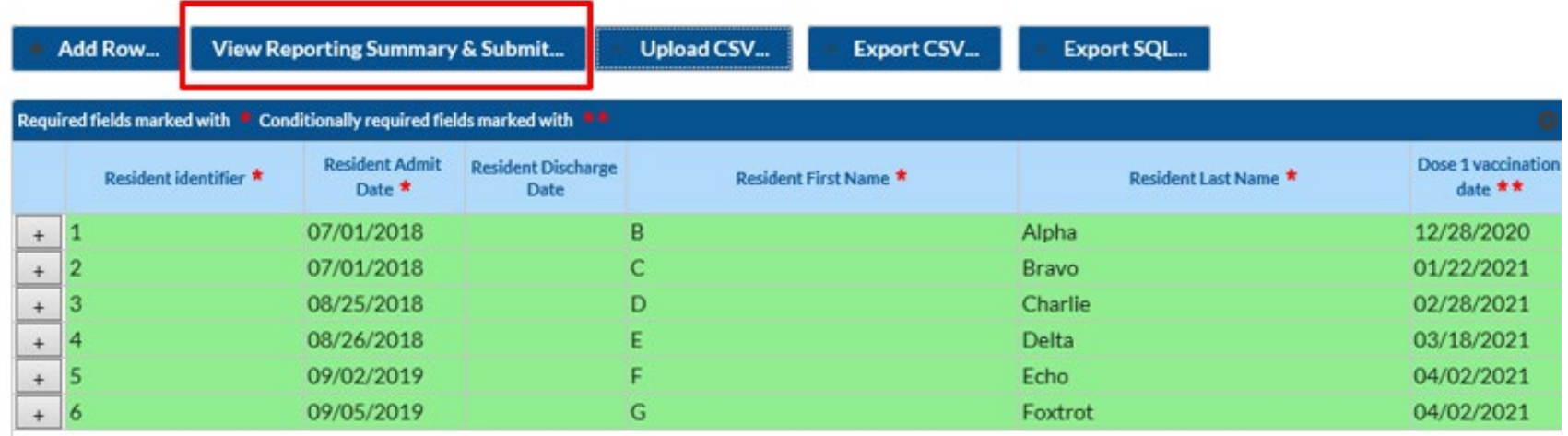

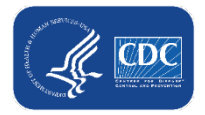

#### Data for example only

# **View Reporting Summary & Submit**

 $\blacksquare$  Select the week you want t o submit data for

**Review the** totals for tha t week to mak e sure they are correct

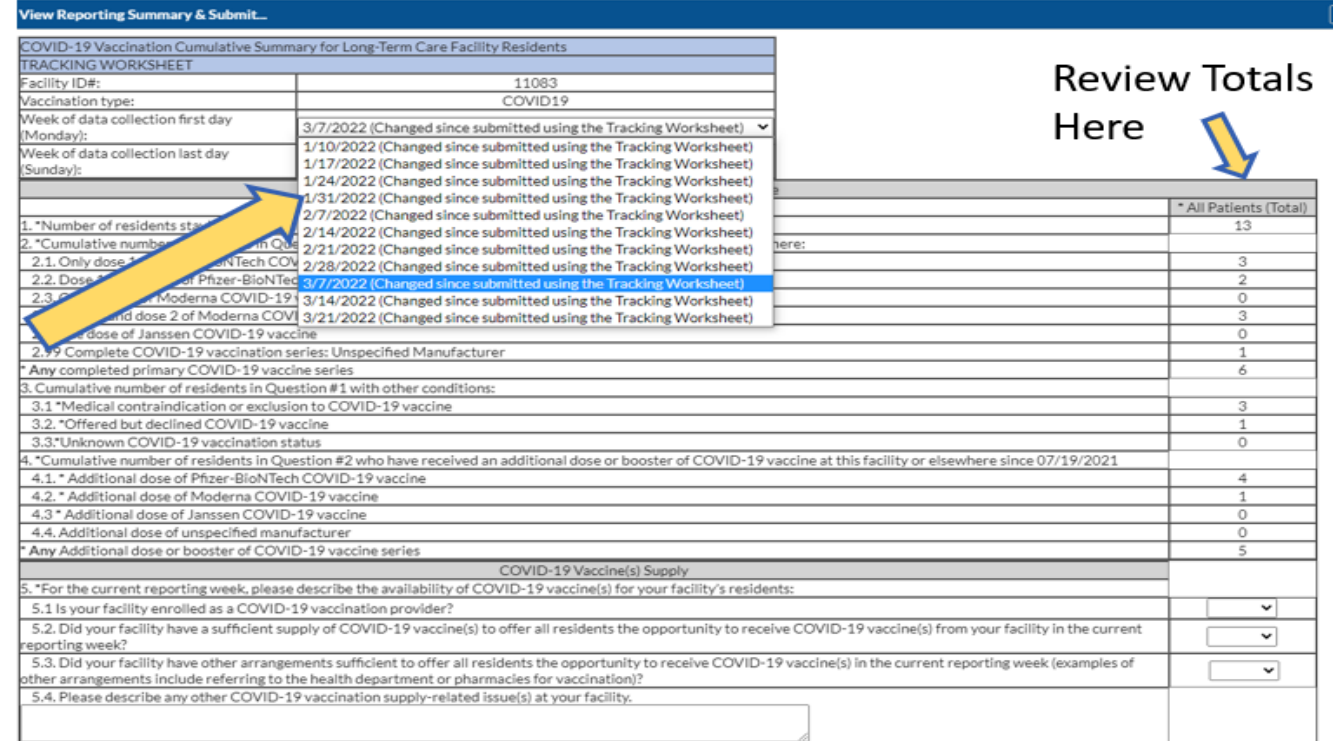

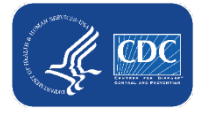

**Save and Submit Data Done** 

# **Selecting the week you want to submit to the Weekly COVID-19 Vaccination Modules**

#### Before submitting data for each week from 1/10/2022 – 3/14/2022

1/10/2022 (Changed since submitted using the Tracking Worksheet) 1/17/2022 (Changed since submitted using the Tracking Worksheet) 1/24/2022 (Changed since submitted using the Tracking Worksheet) 1/31/2022 (Changed since submitted using the Tracking Worksheet) 2/7/2022 (Changed since submitted using the Tracking Worksheet) 2/14/2022 (Changed since submitted using the Tracking Worksheet) 2/21/2022 (Changed since submitted using the Tracking Worksheet) 2/28/2022 (Changed since submitted using the Tracking Worksheet) 3/7/2022 (Never submitted using the Tracking Workhseet) 3/14/2022 (Never submitted using the Tracking Workhseet)

After submitting data for each week from 1/10/2022 – 3/14/2022

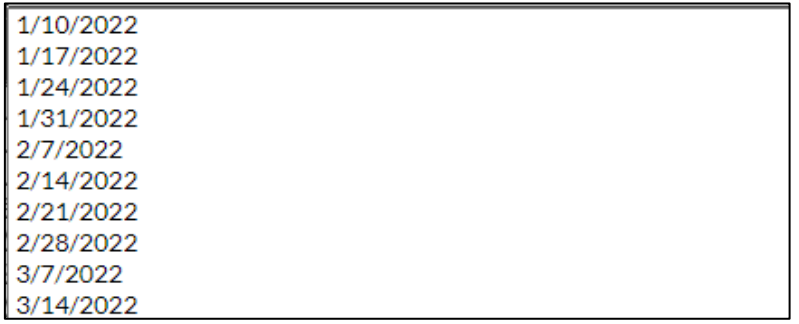

- Changed since submitted using the Tracking Worksheet = data for that week were added or modified since the last time you submitted using the tracking worksheet, and you should re-submit the data for that week
- Never submitted using the Tracking Worksheet = your facility has never submitted data using the tracking working, so you should submit data for that week
- No text = no changes since last submission, so there is nothing to submit for that week

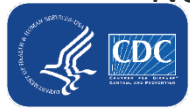

Data for example only

#### Data for example only

# **Save and Submit Data**

- Once you have reviewed the totals and confirmed that they are correct
- Select "Save and Submit Data" at the bottom of the screen to submit to the weekly summary form

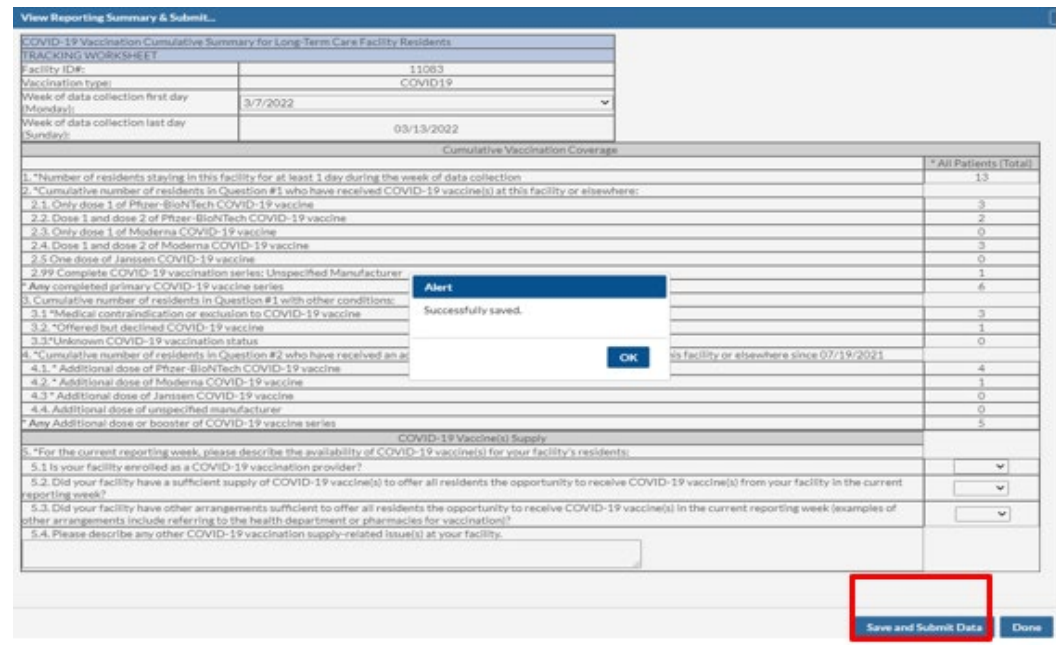

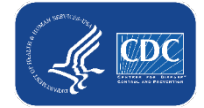

## **Checking Saved Data**

- Always check the calendar view to confirm that the weekly data have saved!
- The record will turn green in the calendar view, indicating that the data have been successfully saved for the reporting week

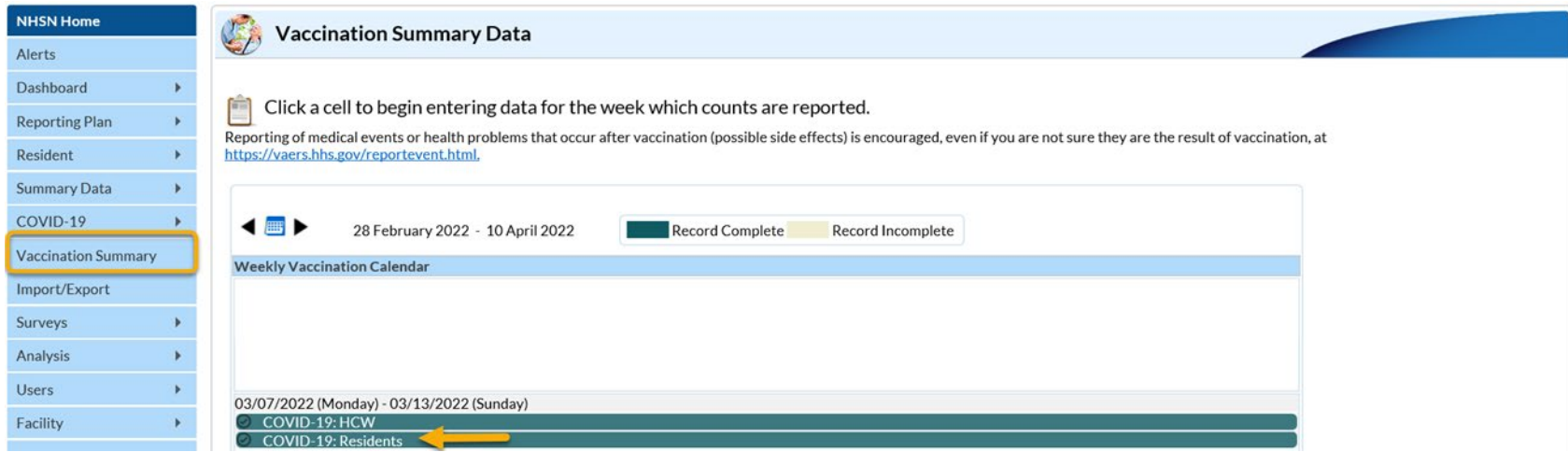

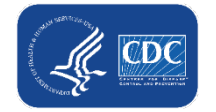

# **Required Fields**

- Resident/HCW Identifier (unique identifier for the individual, assigned by your facility)
- Admission/start date
- $\blacksquare$  First name
- **Last name**
- At least ONE status
	- This means each person much be classified into at least one of the main categories, such as partial or complete primary series vaccination, contraindication, declined, unknown vaccination status

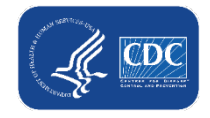

# **Uploading My Current Excel Data Tracking Worksheet to the NHSN Event-Level Vaccination Form**

**Note: This only applies to users who have been using the Excel worksheet**

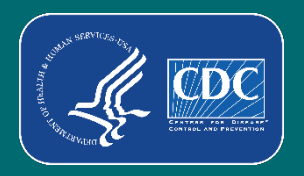

# **Switching from the Excel data tracking worksheets to the NHSN Event-Level Vaccination Forms**

- To make the switch from using Excel to the NHSN Event-Level Vaccination Forms, you can perform a one-time upload of your data from Excel
- If it is important that you only upload the Excel worksheet once because there are key differences between the Excel worksheet and the NHSN Event-Level Vaccination Forms
	- Uploading more than once could lead to inaccurate data over time

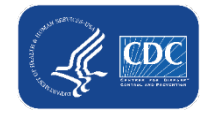

#### Data for example only

# **Preparing the Excel Data Tracking Worksheet**

- Make sure you are on the tab called "TrackingWorksheet"
- **Ensure your data in Excel are up to date**
- Select the most recent week with updated data from the reporting week drop down

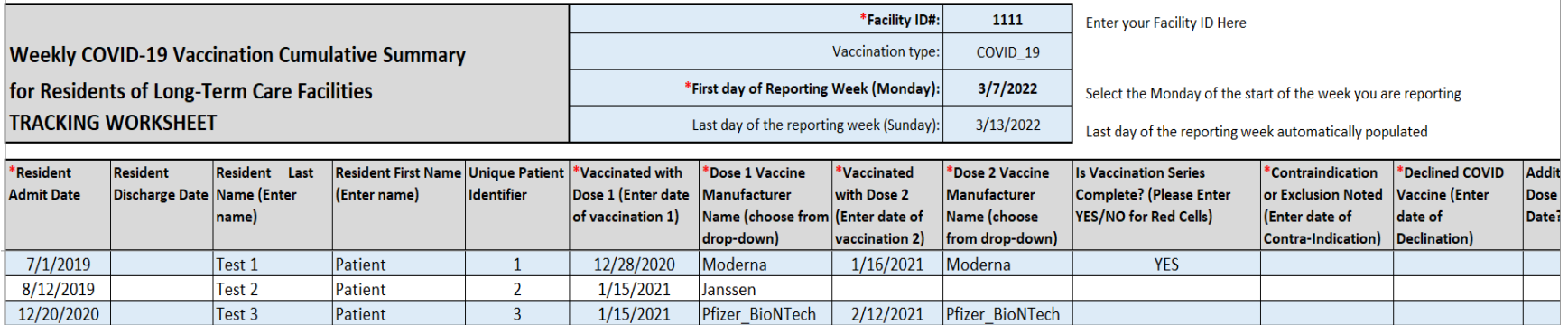

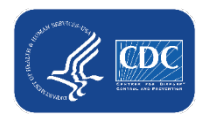

# **Saving the Excel Data Tracking Worksheet as a CSV file**

- Click File
- Click "Save as" or "Save a Copy"
- Select the file type of "CSV UTF-8 (Comma delimited) or CSV (Comma delimited)"
- Click "Save"
- The box below will appear. Click OK

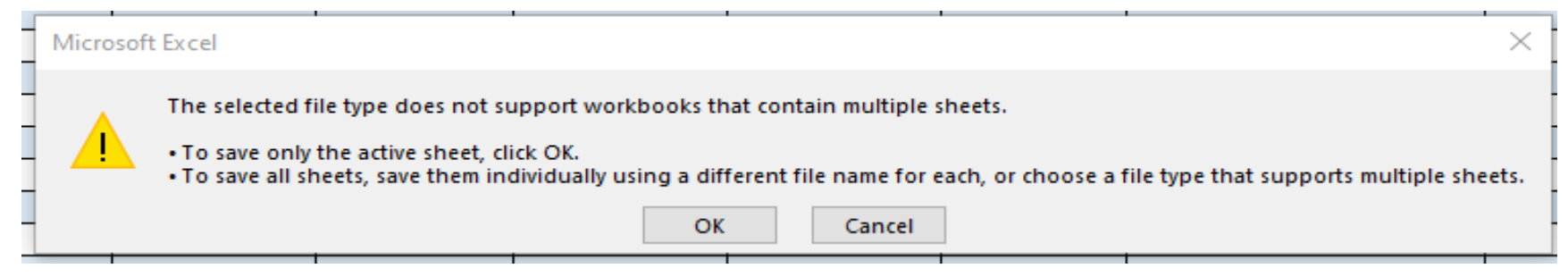

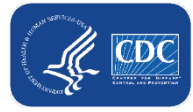

# **.CSV File Upload**

- **First, you will click 'Upload** CSV'
- Second, you will click 'Browse' to locate the saved file.
- **Third, once the selected** file is visible in the Browse box, you will then click the 'Upload CSV' button

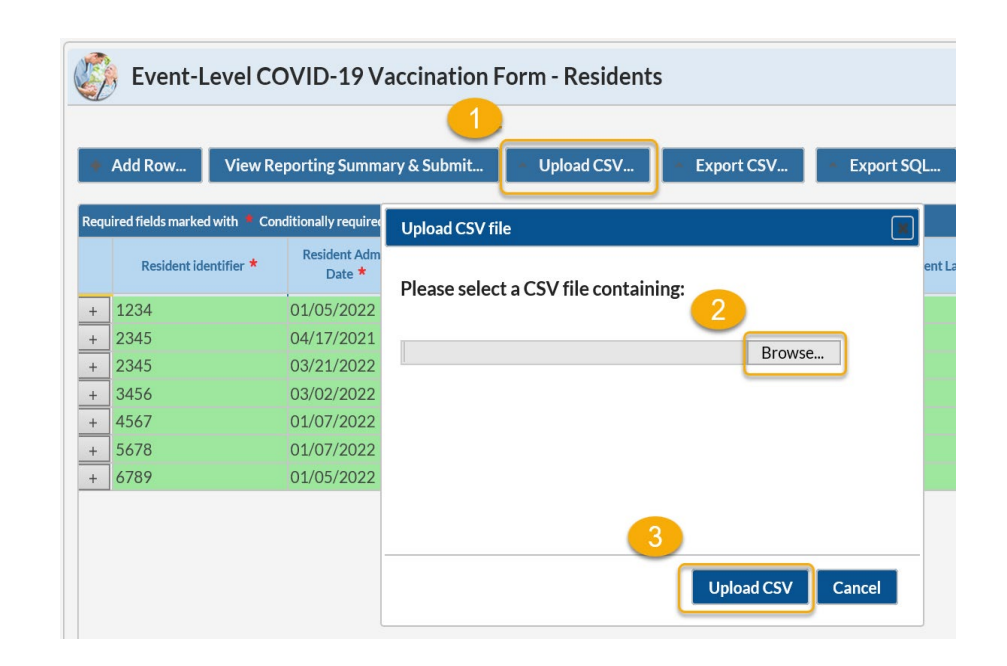

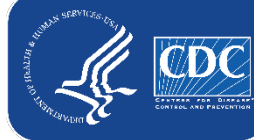

# **.CSV File Upload (cont.)**

- A message will appear indicating that your .CSV file has been successfully uploaded
- Click "OK" to continue
- **Click view reporting** summary & submit
- Submit for all weeks of interest

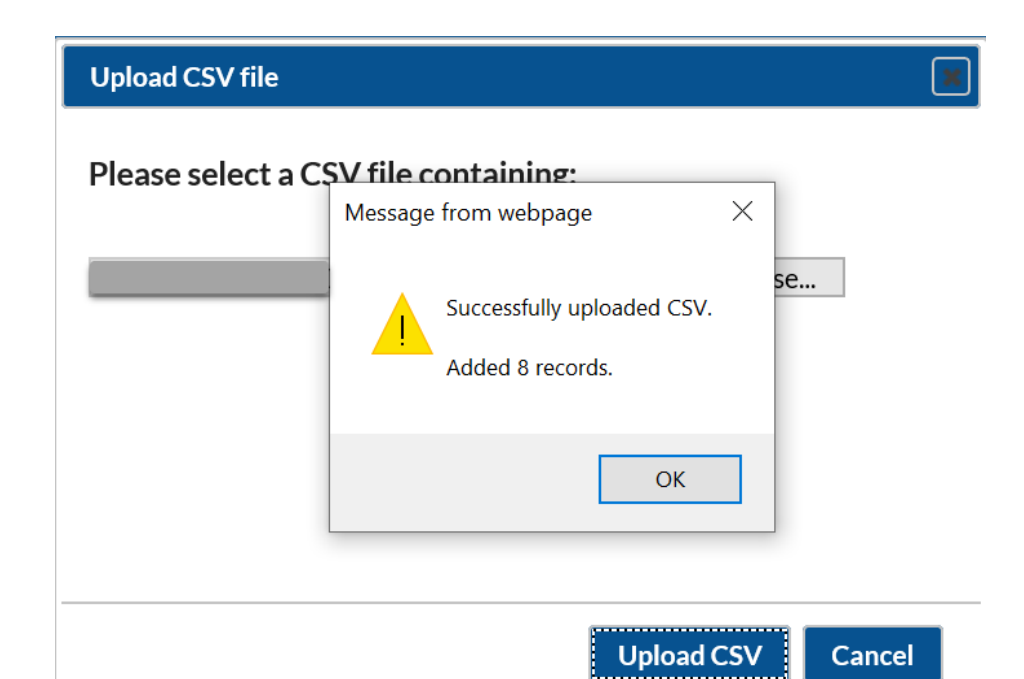

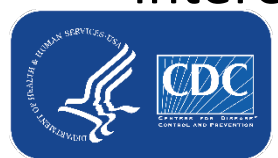

#### Data for example only

# **.CSV File Upload (cont.)**

■ The record will turn green indicating that the data has been successfully saved for the reporting week

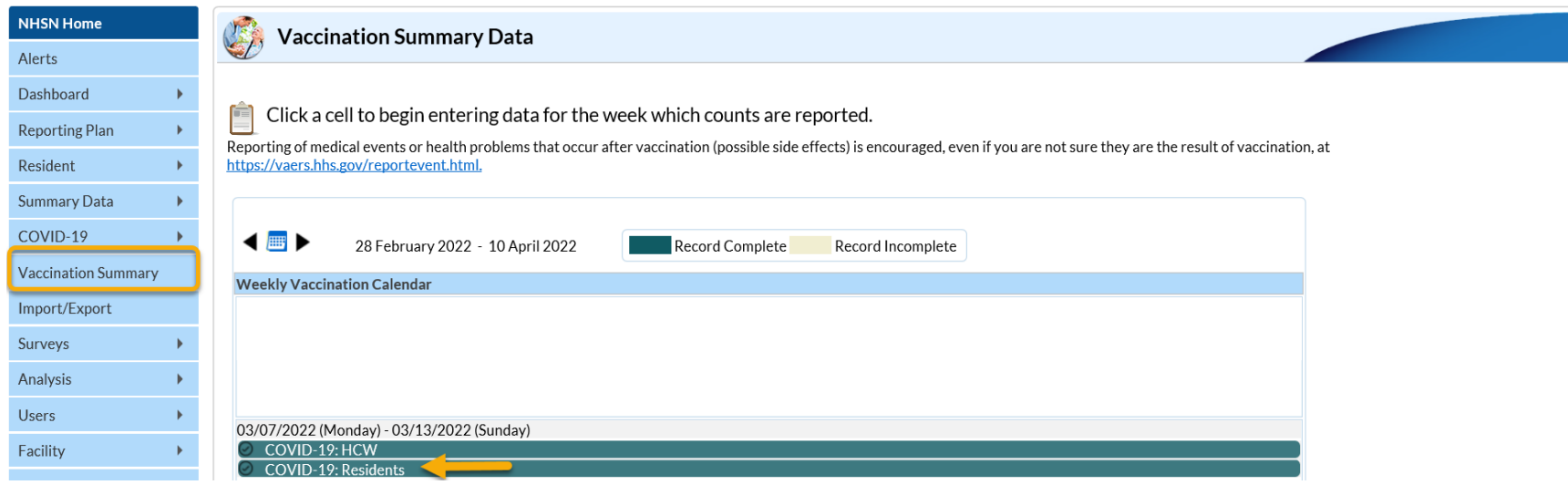

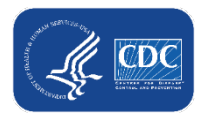

# **Export .CSV (Optional)**

**Note: All data can be maintained within the NHSN Event-Level COVID-19 Vaccination Form without any exporting and importing needed.** 

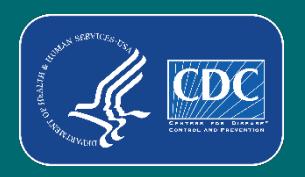

#### Data for example only

# **If you want to export your data to a .CSV file:**

#### **Click Export .CSV file**

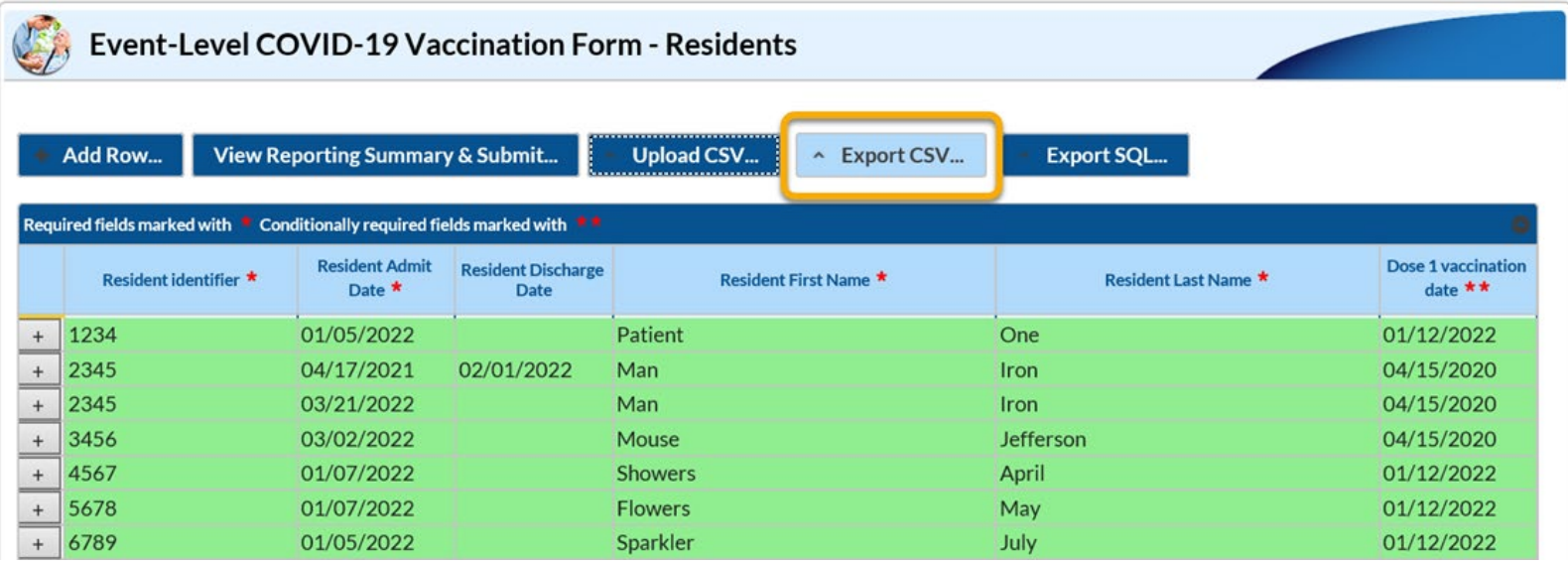

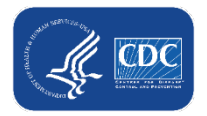

#### Data for example only

## **Export .CSV**

■ Select 'Open' to view .CSV file or 'Save as' to save the file

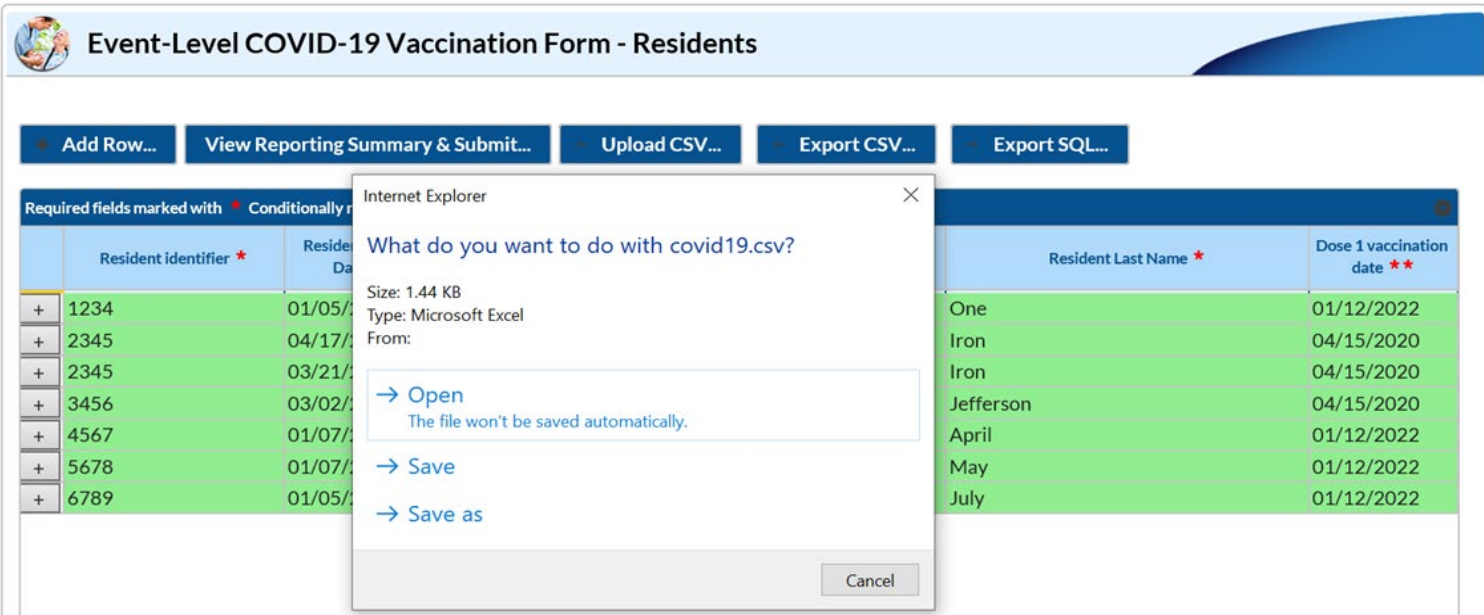

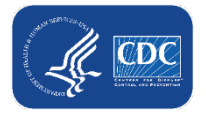

## **Export .CSV File**

- Save the exported .CSV file
- Data does not need to be exported because your records will be maintained in NHSN
- The exported .CSV file may be saved and used to upload your data into NHSN although it is **NOT** recommended

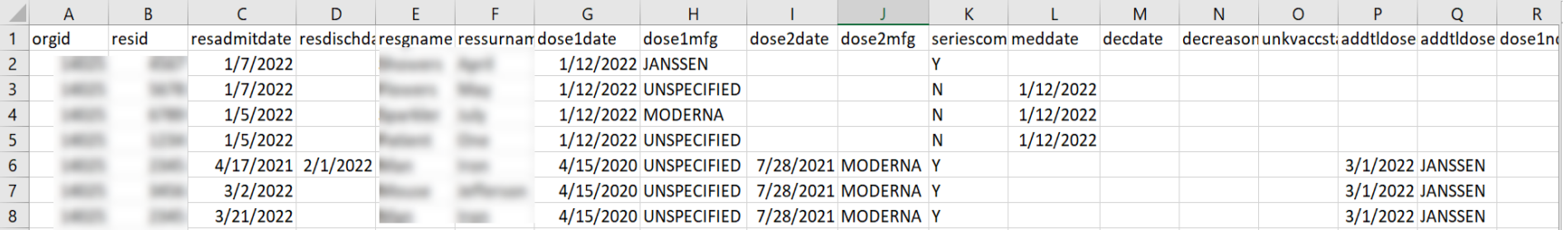

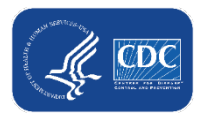

#### Data for example only

# **If you want to import a .CSV file:**

- First, you will click 'Upload CSV'
- Second, you will click 'Browse' to locate the saved file.
- Third, once the selected file is visible in the Browse box, you will then click the 'Upload CSV' button

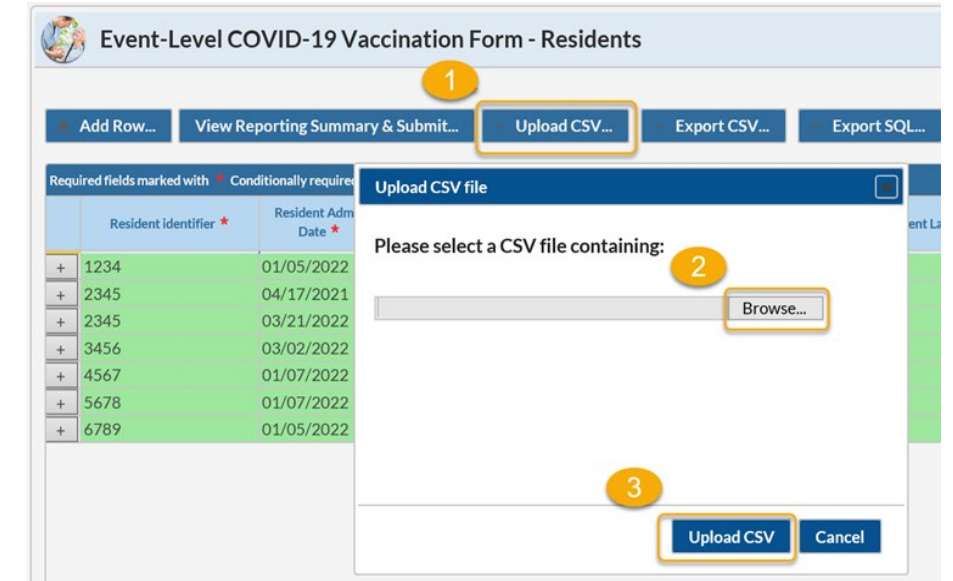

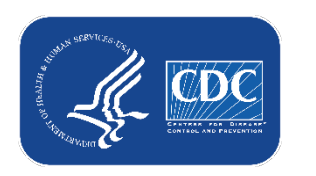

# **Key Differences: Excel Data Tracking Worksheet vs NHSN Event-Level Vaccination Forms**

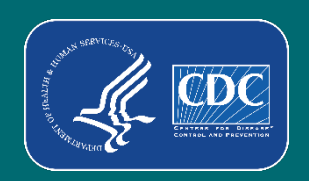

# **Features unique to the NHSN Event-Level Vaccination Forms**

- At least one status must be entered for each individual.
- New question: reason for declination. This allows you to record religious exemptions.
- An individual can have more than one vaccination status entered because their status can change over time.
	- All information should be recorded over time and should **not** be deleted if an individuals' vaccination status changes.
- If individual leaves facility for  $>2$  weeks and later returns, use the  $+$  button to duplicate their original row.
	- Enter an end date on the original row (last day before leave) and a new start date on the new row (first day returning after leave).

30

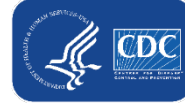

# **At least one status must be entered for each individual**

- **IF The Excel Data Tracking Worksheet,** an individual without a status entered is categorized in **unknown** category on the Excel reporting summary
- **IF The NHSN Event-Level COVID-19** Vaccination Form: If an individual is uploaded without any status, you will have to categorize them with an 'Unknown' vaccination status date before you can save and submit to the reporting summary

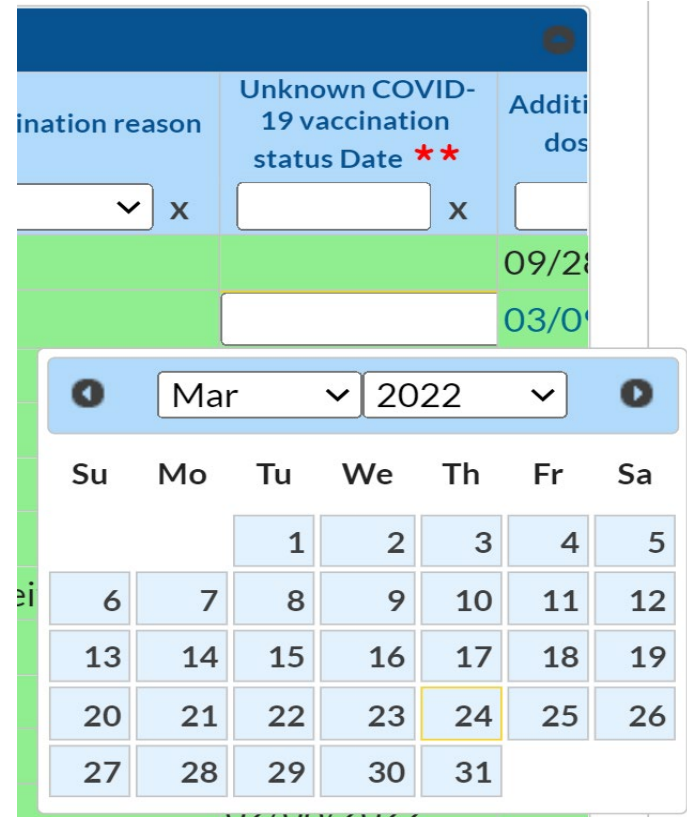

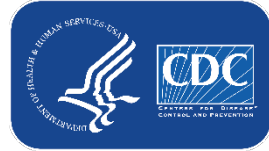

# **Declined Vaccination & Reason**

- **IFTURF 10 In the NHSN Event-Level COVID-19 Vaccination Form, if an individual** declines COVID-19 vaccination, you will enter the date they declined and the reason for declination. The options for reason for declination include:
	- Received official religious exemption
	- **n** Other
	- **Unknown**

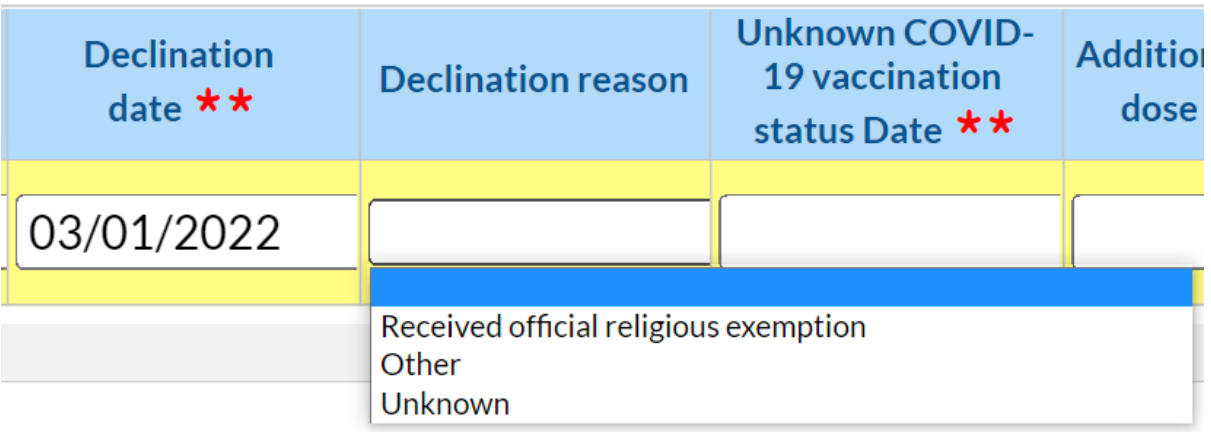

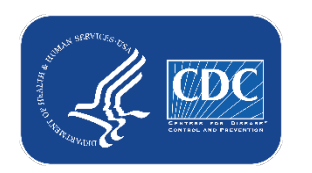

# **Example Scenarios**

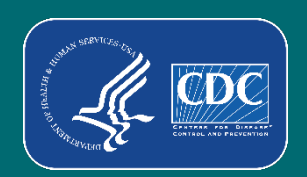

# **What if a someone leaves the facility and then later returns?**

- If someone leaves the facility and returns in 2 weeks or less
	- This is not considered extended leave
	- Their information can continue to be maintained on the original row
- **If someone goes on leave (or is discharged) for longer than 2 weeks** 
	- They should have an end date entered on the day they begin leave (or the day of discharge).
	- Their row should be duplicated (using the + button), and their start date on the new row is the day they return to work (or are readmitted)

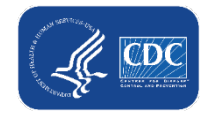

### **What if a resident is discharged and then later readmitted?** Data for example only

- $\blacksquare$  Find the resident in the table
- $\blacksquare$  Click the  $+$  button to duplicate the row
- In the new row, delete the admission and discharge date, and add the new admission date
- $\blacksquare$  Ensure the vaccination information is up to date and click save row.

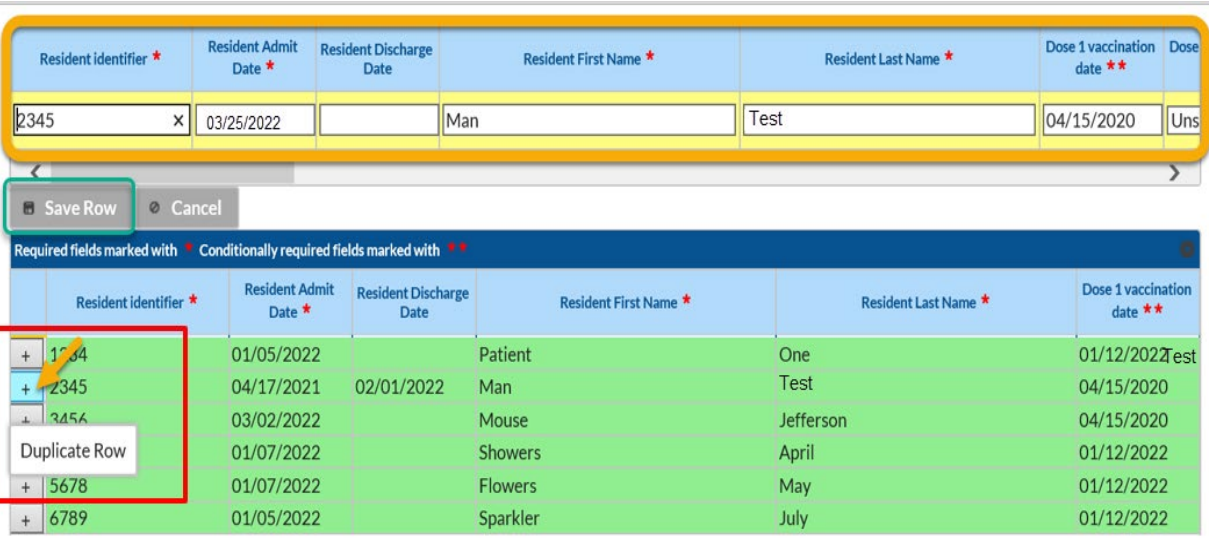

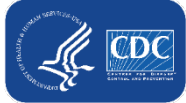

36

# **What if I need to update a record I previously saved?**

- **Previously saved records can be updated in the NHSN application**
- Click the cell that needs to be updated and enter the changes directly into the grid of the record.
- Be sure to click out of the cell(s) modified and then click "view reporting summary and submit" to share the new information for all week's impacted by a change!

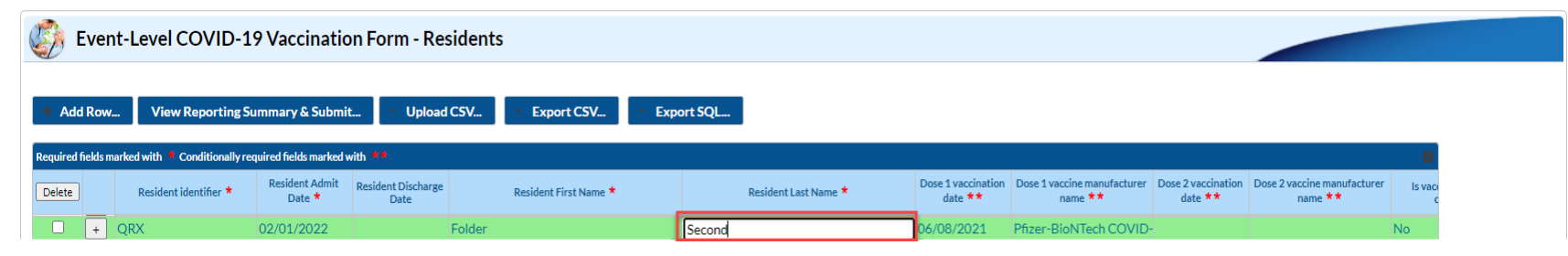

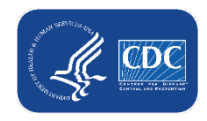

### **What if someone's vaccination status changes over time?**  Data for example only

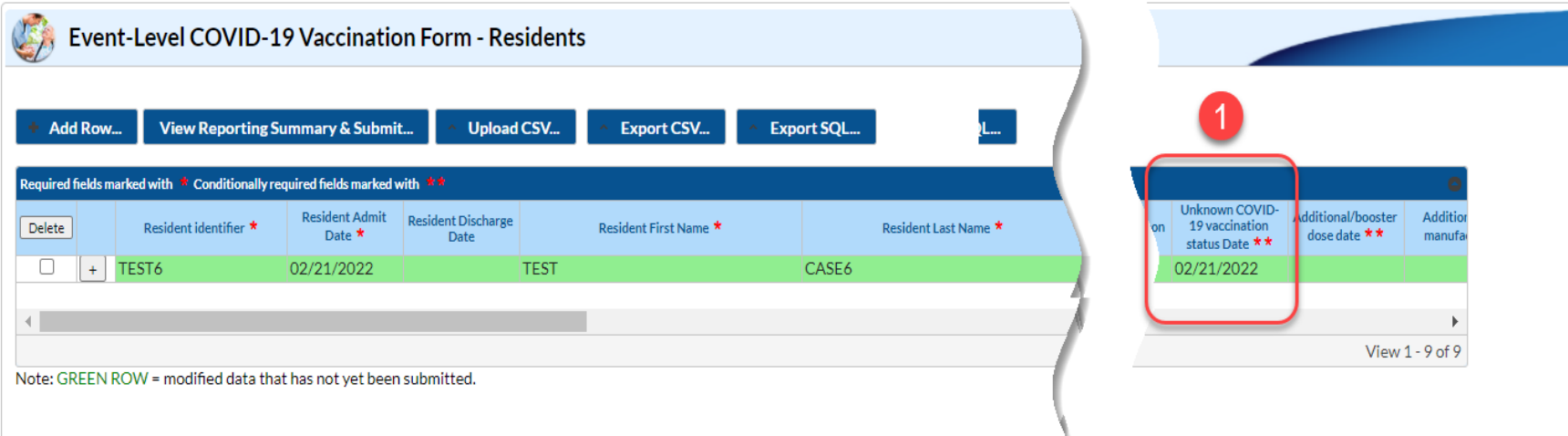

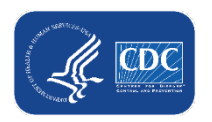

### **What if someone's vaccination status changes over time? (cont.)** Data for example only

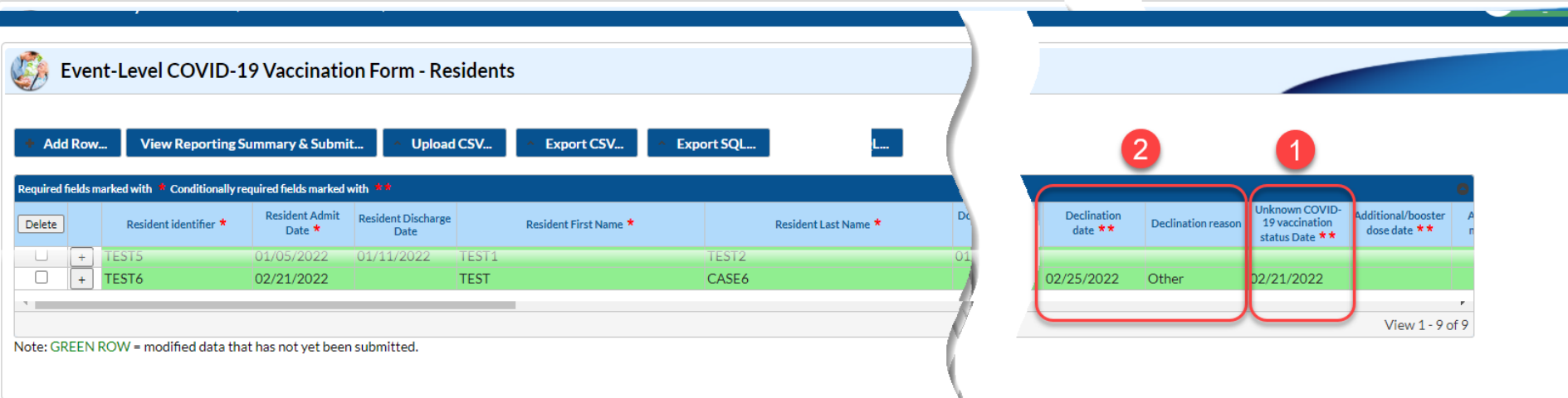

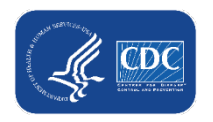

### **What if someone's vaccination status changes over time? (cont.)** Data for example only

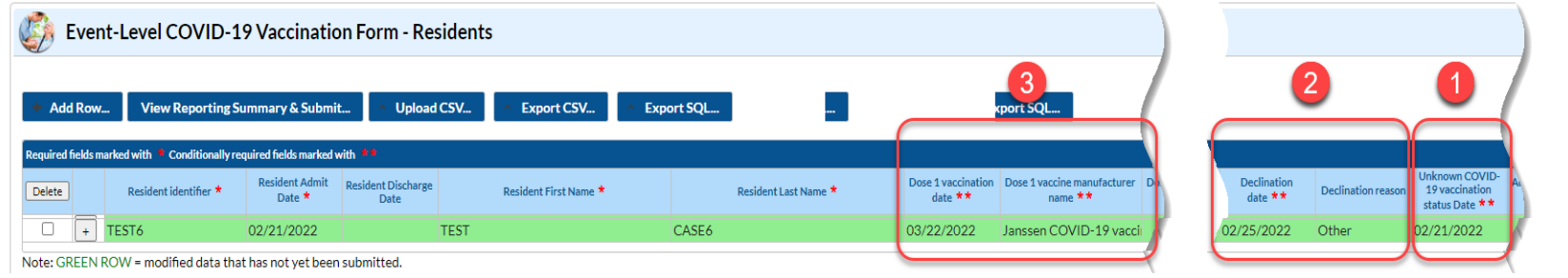

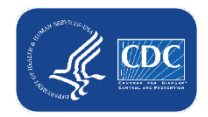

### **What if someone has a medical contraindication after 1 dose of a 2-dose primary series?** Data for example only

- An individual received the first dose of an initial COVID-19 vaccine but had a severe allergic reaction to this. As a result, the individual did not receive the second vaccine dose. This individual will be counted as medical contraindication in the reporting summary.
- In the Event-Level Form, you can now enter the information on an individuals' contraindication and single dose vaccine.

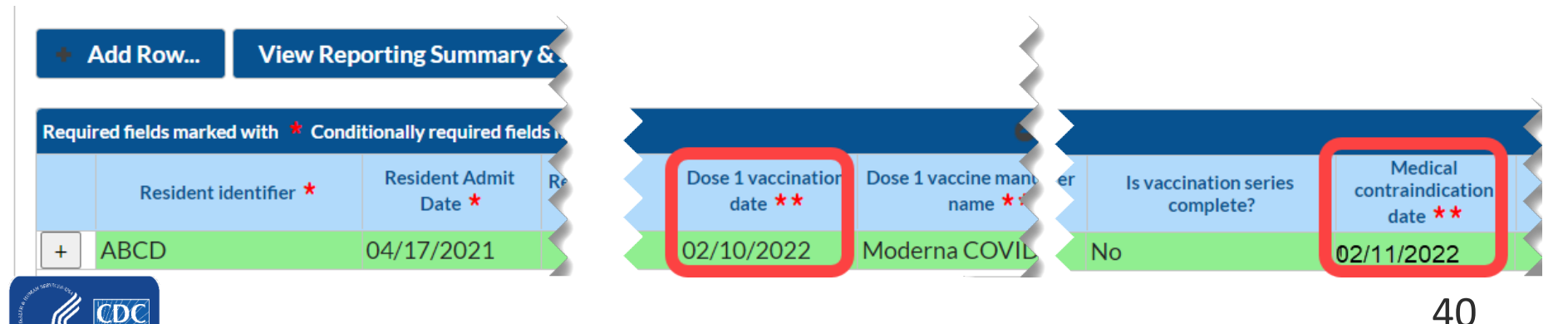

### **What if someone has a medical contraindication after 1 dose of a 2-dose primary series? (cont.)** Data for example only

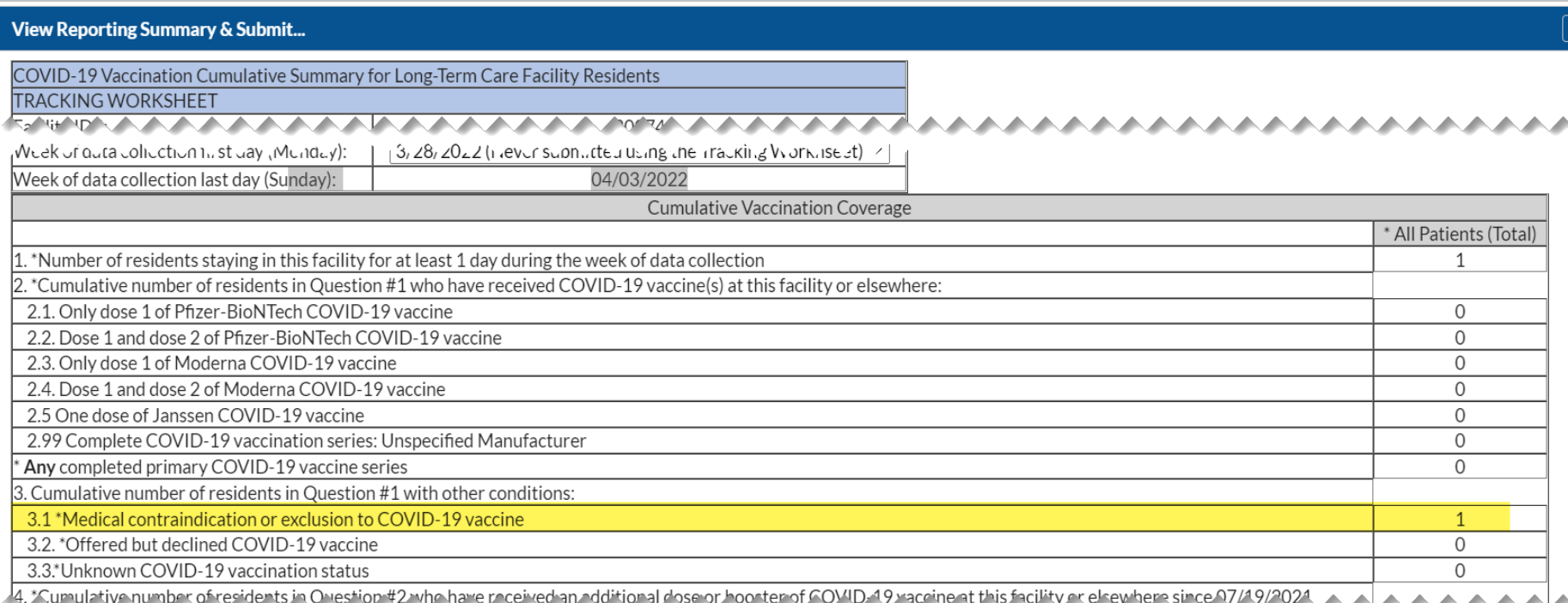

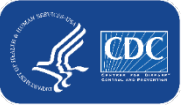

### **What if someone completes their primary series after reporting a medical contraindication?** Data for example only

If this individual were to later receive their second dose of a 2-dose primary series, even after reporting a severe allergic reaction you would need to delete the contraindication date in order to save the dose 2 information. Failure to do so will result in an error:

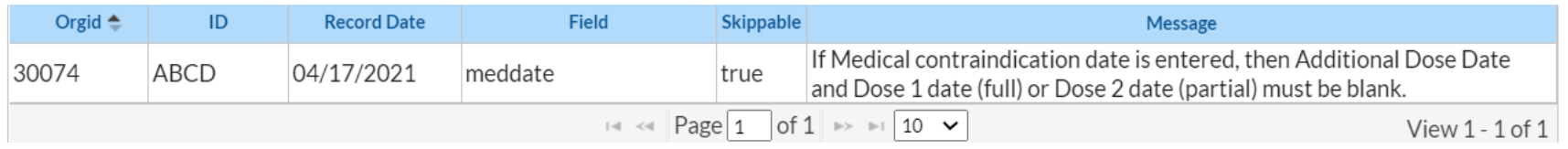

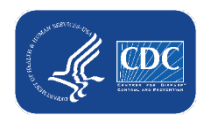

# **Commonly Asked Questions**

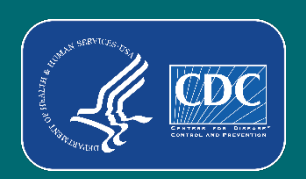

# **Question 1**

- Can we still use the current Excel Data Tracking Worksheet?
	- The worksheet will not be maintained or updated after May 2022
		- We encourage users to switch over to using the new event-level vaccination forms in the NHSN application.
	- You should upload the Excel worksheet once, and then switch over to only using the version in NHSN
	- If you upload the Excel worksheet for more than one week, the data in the reporting summary may not be accurate due to differences in how the forms are set up

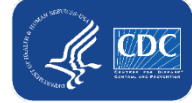

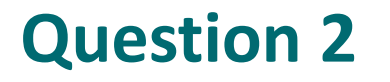

- Can I start entering data into the Event-Level COVID-19 Vaccination Form?
	- Yes. The Event-Level COVID-19 Vaccination Form is available now for long-term care facilities
		- There is one version for residents and one version for healthcare workers.

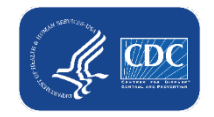

# **Question 3**

- If I enter incorrect data by mistake and click save, can the row be deleted?
	- No. Once data are entered and saved, the row cannot be deleted.
	- Data on the Event-Level COVID-19 Vaccination Form can be updated after the row is saved:

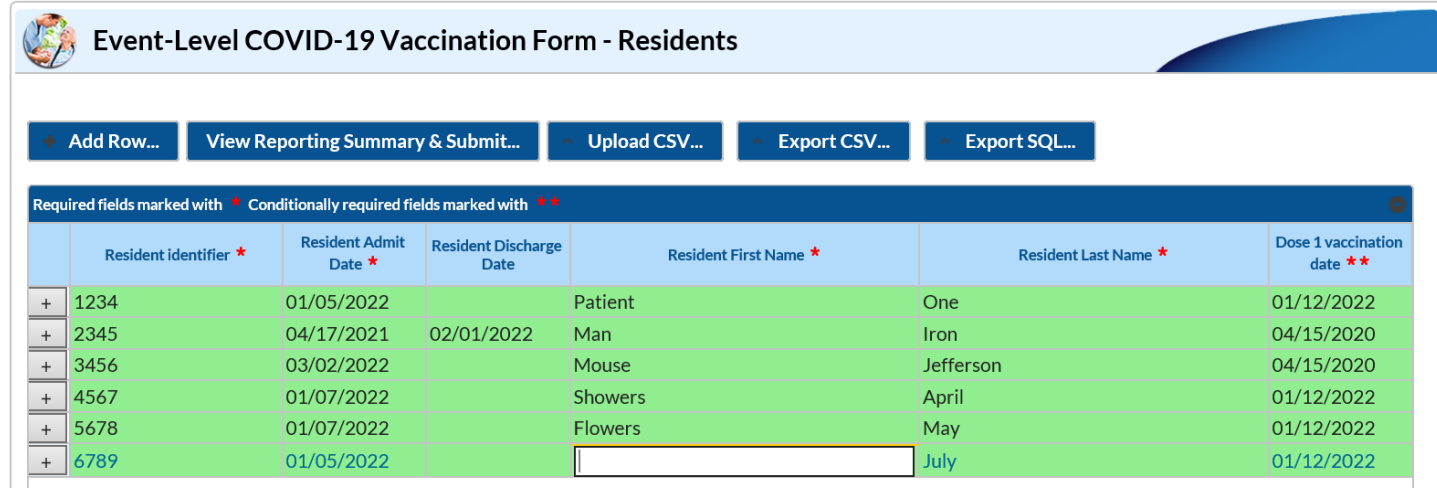

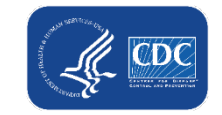

# **Question 4**

- **How do I submit LTC healthcare** personnel (HCP) data to the Event-Level COVID-19 Vaccination form?
	- Data are reported using the Event-Level COVID-19 Vaccination Form-HCW
	- The steps are the same as those we walked through on today's webinar

#### NHSN - National Healthcare Safety Network

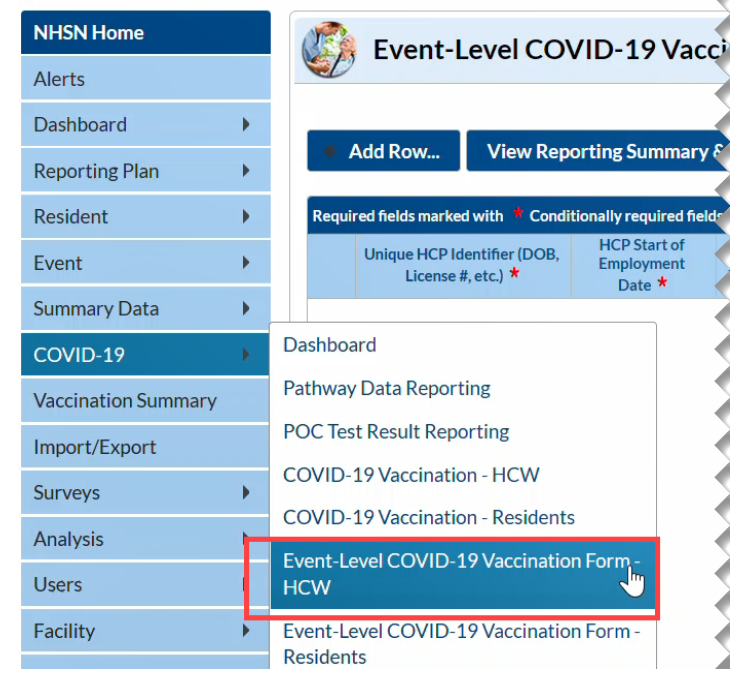

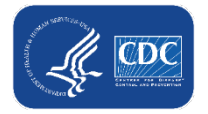

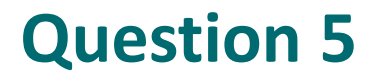

- What if I need further instructions on how to upload the Excel Data Tracking Worksheet in NHSN?
	- Access the Quick Reference Guide available on the CDC [NHSN site: Weekly HCP & ResidentCOVID-19 Vaccination |](https://www.cdc.gov/nhsn/ltc/weekly-covid-vac/index.html) LTCF | NHSN | CDC
	- If you need further assistance, please email user support [NHSN@cdc.gov](mailto:NHSN@cdc.gov) with a subject line "COVID-19 Event-Level Vaccination Form"

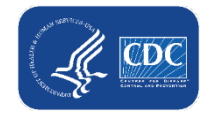

# **Resources**

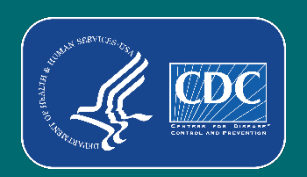

# **Event-Level Resources**

 **Event-Level COVID-19 Vaccination form training slides:**

[https://www.cdc.gov/nhsn/pdfs/ltc/covidvax/c19](https://www.cdc.gov/nhsn/pdfs/ltc/covidvax/c19-eventlevel-508.pdf) eventlevel-508.pdf

 **Event-Level COVID-19 Vaccination form CSV file layout**

[https://www.cdc.gov/nhsn/pdfs/ltc/covidvax/c19](https://www.cdc.gov/nhsn/pdfs/ltc/covidvax/c19-event-layout-508.pdf) event-layout-508.pdf

**A how to guide:**

[https://www.cdc.gov/nhsn/pdfs/ltc/covidvax/event](https://www.cdc.gov/nhsn/pdfs/ltc/covidvax/event-qrg-508.pdf)qrg-508.pdf

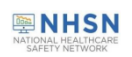

#### Event-Level COVID-19 Vaccination Forms: A Step-by-step Guide

#### **Table of Contents**

Facilities will continue to submit cumulative weekly COVID-19 Vaccination data to the Weekly COVID-19 Vaccination Modules. Data can be reported to these modules in three ways:

- 1. Directly into the data entry screens of the COVID-19 Vaccination Modules
- 2. through .CSV upload into the Weekly COVID-19 Vaccination Modules

3. As of March 28, 2022, facilities also have the option to use these event-level COVID-19 vaccination forms and select the "view reporting summary and submit" to submit these data to the Weekly Modules. The event-level forms are replacing the optional excel data tracking worksheets previously offered to facilities to assist with reporting to the **Weekly COVID-19 Vaccination Modules.** 

This guide provides additional information on the third option listed above. The optional Event-Level COVID-19 Vaccination Form was developed to assist facilities with entering, logging, and tracking COVID-19 vaccine person-level data directly in NHSN. These data include counts of residents and HCP, or staff, who received any COVID-19 vaccine.

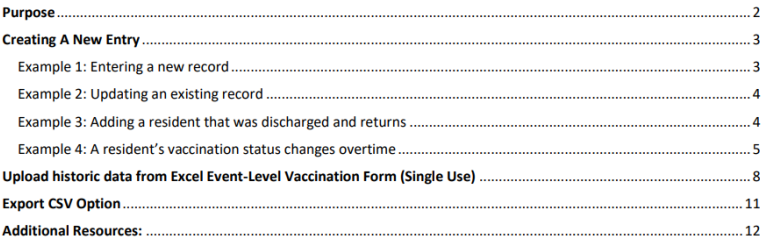

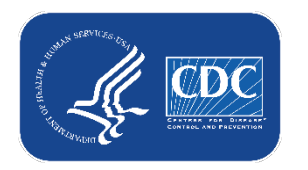

# **Key Points**

- **The Event-Level COVID-19 Vaccination Forms are <b>OPTIONAL** tools that can be used to report data to the main weekly HCP and Resident vaccination modules
	- These are new and improved versions of the Excel Data Tracking Worksheets that are currently posted on the NHSN website
		- Therefore, the Excel Data Tracking Worksheets will be retired in May 2022
	- The optional Event Level COVID-19 Vaccination Forms are available in the NHSN application (will discuss in this presentation)
	- SAMS Level 3 access required (to request please contact [NHSN@cdc.gov](mailto:NHSN@cdc.gov) and place in the subject line: SAMS Level 3 Access)
	- Not a new requirement
	- Data are entered line by line in the optional Event Level COVID-19 Vaccination Forms similar to the Excel Data Tracking Worksheet

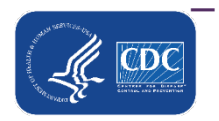

– You must select the "View Reporting Summary & Submit" button

# **Questions or Need Help?**

E-mail user support at: [nhsn@cdc.gov](mailto:nhsn@cdc.gov)

### Please write '*Event-Level COVID-19 Vaccination Form* ' in the subject line of the e-mail along with your facility type

For more information, contact CDC 1-800-CDC-INFO (232-4636) TTY: 1-888-232-6348 www.cdc.gov

The findings and conclusions in this report are those of the authors and do not necessarily represent the official position of the Centers for Disease Control and Prevention.

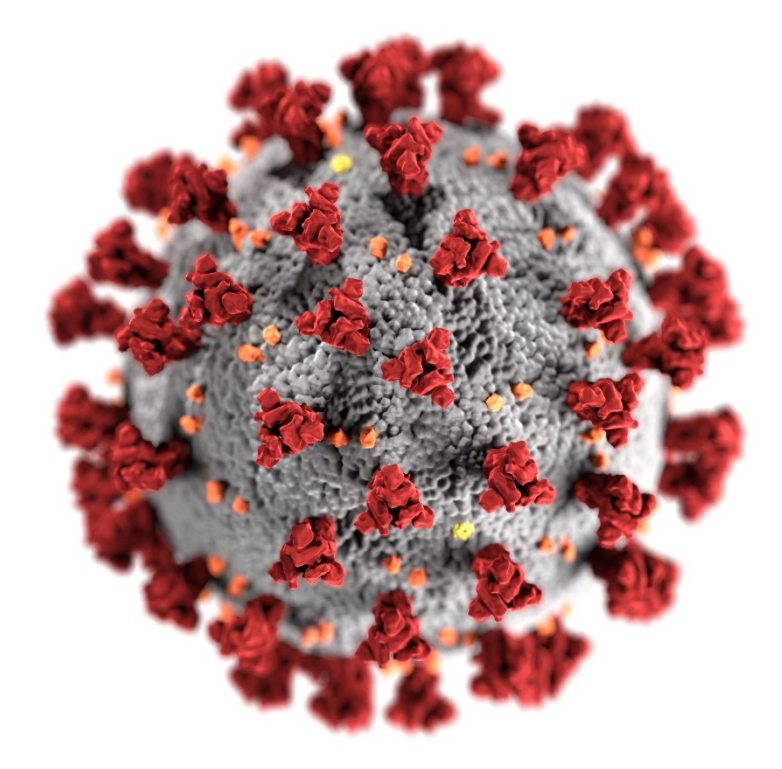

52

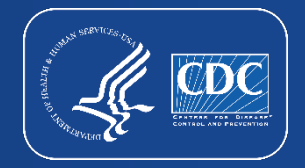